# **Part 3 - FCP Basic Editing Techniques - Sequence**

# **Moving the play head**

To move the play head across the sequence, drag the play head on the top of the sequence over the ruler timeline. Another way is to use JKL keys or the space bar to play or stop.

# **Moving clips around on the sequence timeline**

Using the arrow selection tool **A** key (to the right of the sequence) grab the clip you want to move and drag the clip to where you want to move it. (It will overwrite other clips you place it over unless you place it at the end)

Another way is to select the clip and press the apple **X** keys at the same time to cut the clip. You can then park the play head where you want to paste-insert the clip and press the shift and **V** keys at the same time (or select edit tab and in the drop down menu select paste insert) to insert the clip.

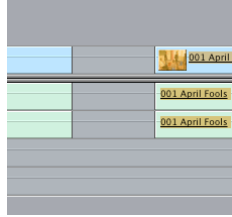

#### **Closing Gaps**

If you have some gaps in your sequence timeline that are unwanted, with your selection tool **A** key, control click (or right hand mouse) on the gap and select close gap. The gap closes.

# **Save your project regularly**

Press apple and **S** keys together to save or click file menu at the top and select save all

# **Cutting**

To cut a clip simply select it and press delete or select keys apple **X** if you intend to paste the clip elsewhere on the timeline

### **Paste a Cut Clip**

Press apple V to paste a clip or shift V to paste insert a clip.

### **Split a clip**

To split a clip, select the razorblade tool **B** key (to the right of the sequence) and hold it over your clip. You will notice the shape change to a razer blade and when you click on the clip it splits the clip.

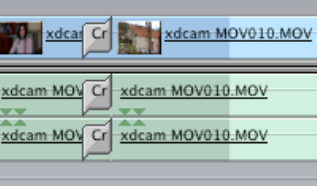

### **Adding a simple dissolve**

To add a simple dissolve between two clips control click the cut between the clips (right hand mouse) and select transitional 'cross dissolve'

# **Audio and video linking**

To link audio and video select the first button from the top of the timeline (default) – green is on. To unlink audio and video so you can manipulate them separately, select the first button from the top of the timeline – not green is off.

# **Snapping**

If you want the play head to snap to the next clip as you drag it across the timeline, select the second button from the top of the timeline – green is on. If you want the play head to move freely across the timeline, select the second button from the top of the timeline – not green is off.